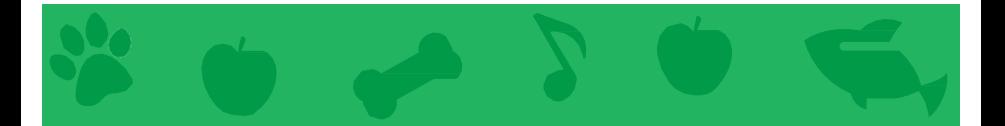

### Virtual Pet Cards

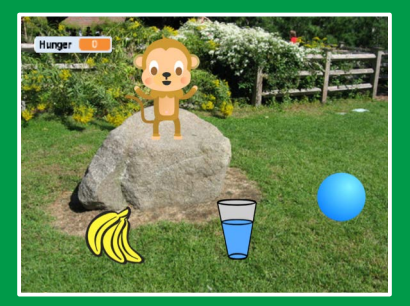

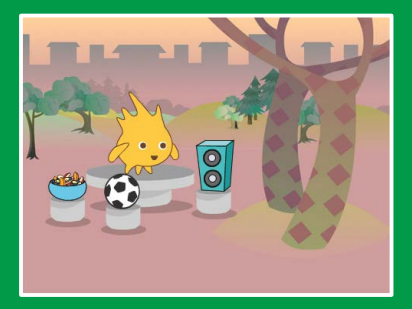

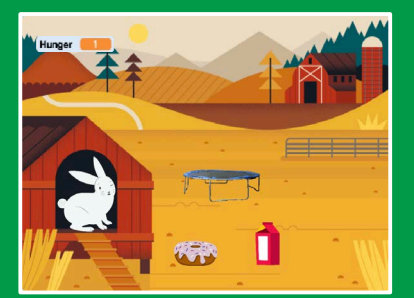

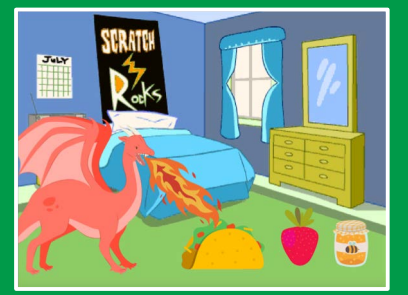

#### Create an interactive pet that can eat, drink, and play.

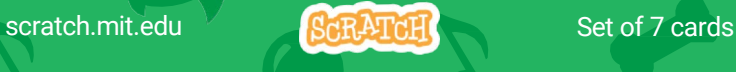

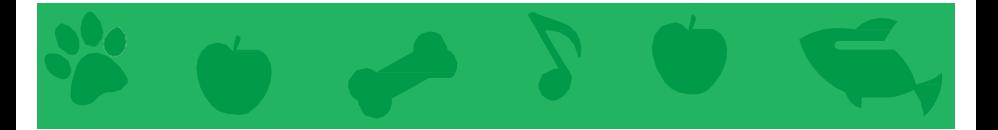

### Virtual Pet Cards

Use these cards in this order:

- 1. Introduce Your Pet
- 2. Animate Your Pet
- 3. Feed Your Pet
- 4. Give Your Pet a Drink
- 5. What Will Your Pet Say?
- 6. Time to Play
- 7. How Hungry?

scratch.mit.edu Set of 7 cards

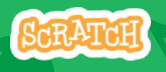

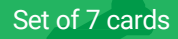

### Introduce Your Pet

#### Choose a pet and have it say hello.

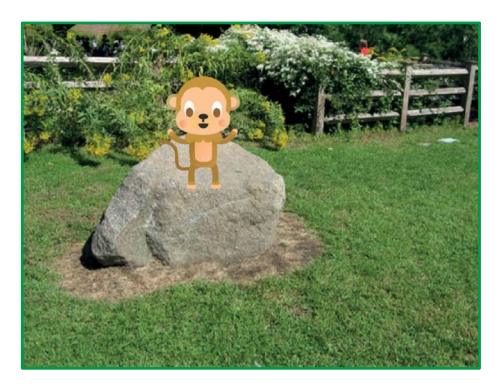

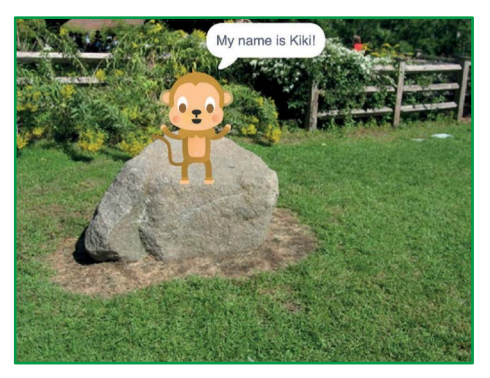

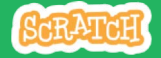

### Introduce Your Pet

scratch.mit.edu

#### GET READY

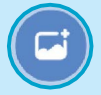

Choose a backdrop, like Garden Rock.

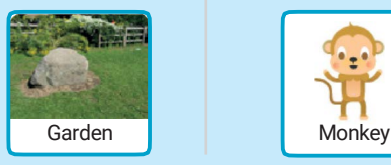

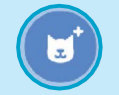

Choose a sprite to be your pet, like Monkey.

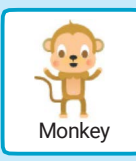

Pick a sprite with more than one costume.

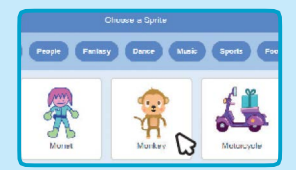

Scroll over sprites in the Sprite Library to see their different costumes.

#### ADD THIS CODE

Drag your pet to where you want it on the Stage.

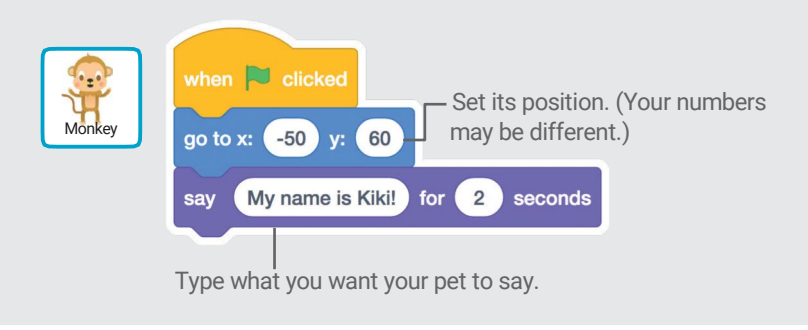

#### TRY IT

Click the green flag to start.

### Animate Your Pet

#### Bring your pet to life.

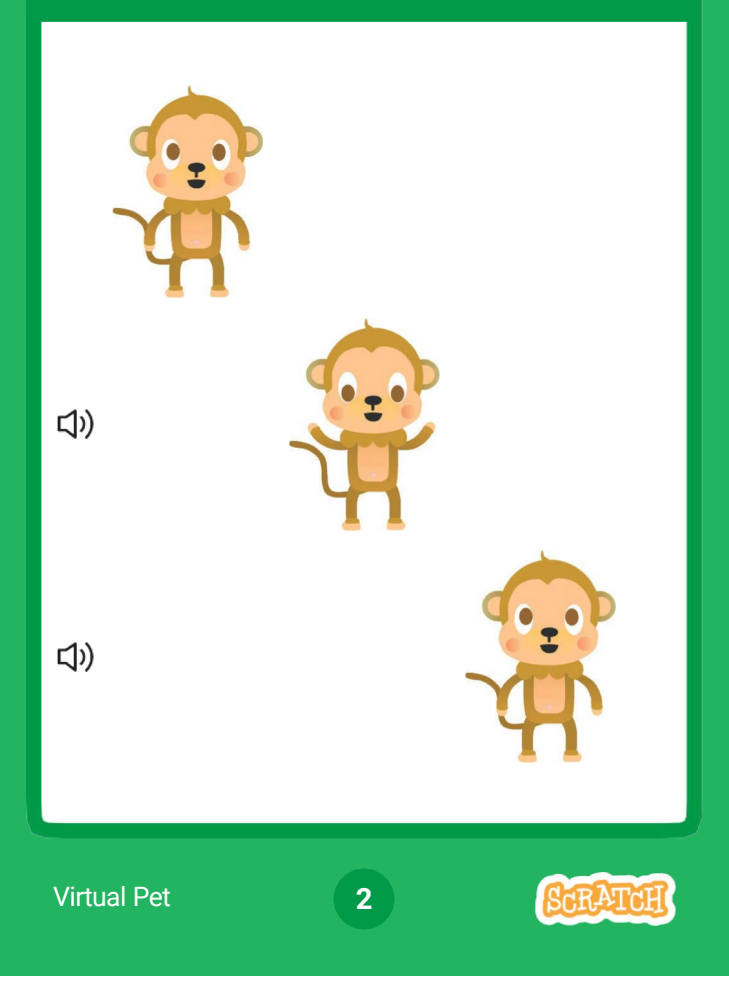

### Animate Your Pet scratch.mit.edu

#### GET READY

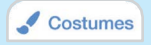

Click the Costumes tab to see your pet's costumes.

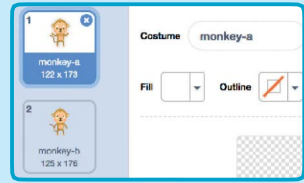

#### ADD THIS CODE

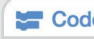

**Code** Click the **Code** tab and add this code

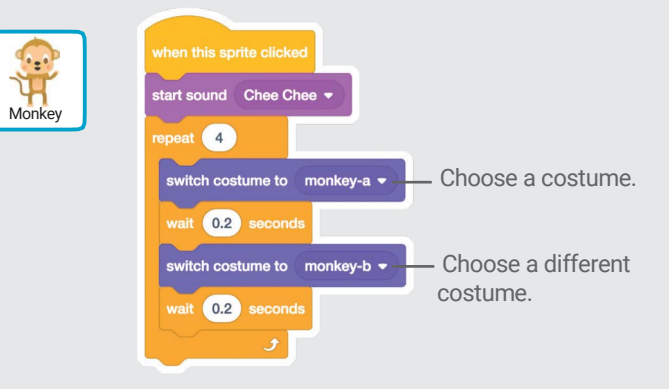

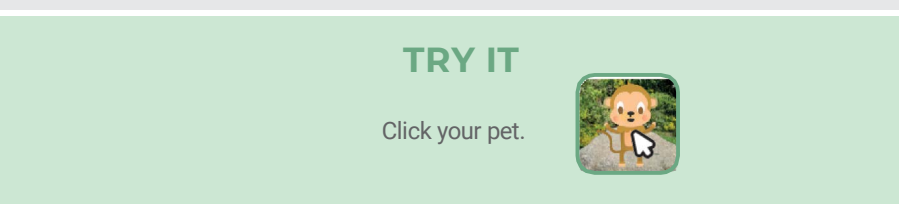

### Feed Your Pet

#### Click the food to feed your pet.

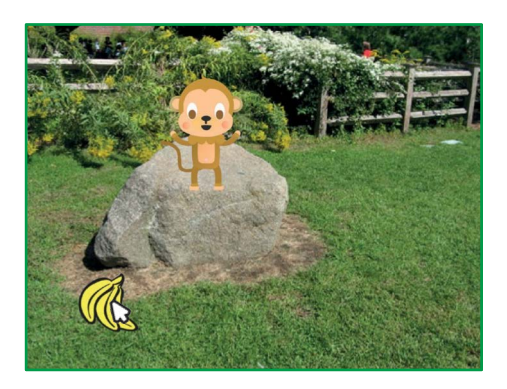

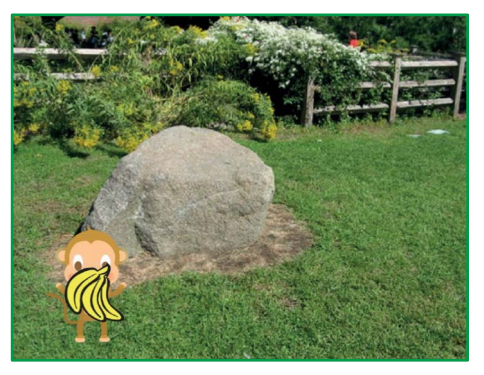

(小

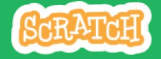

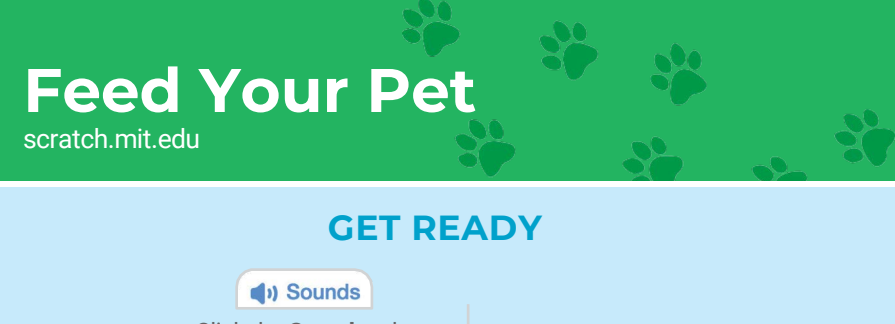

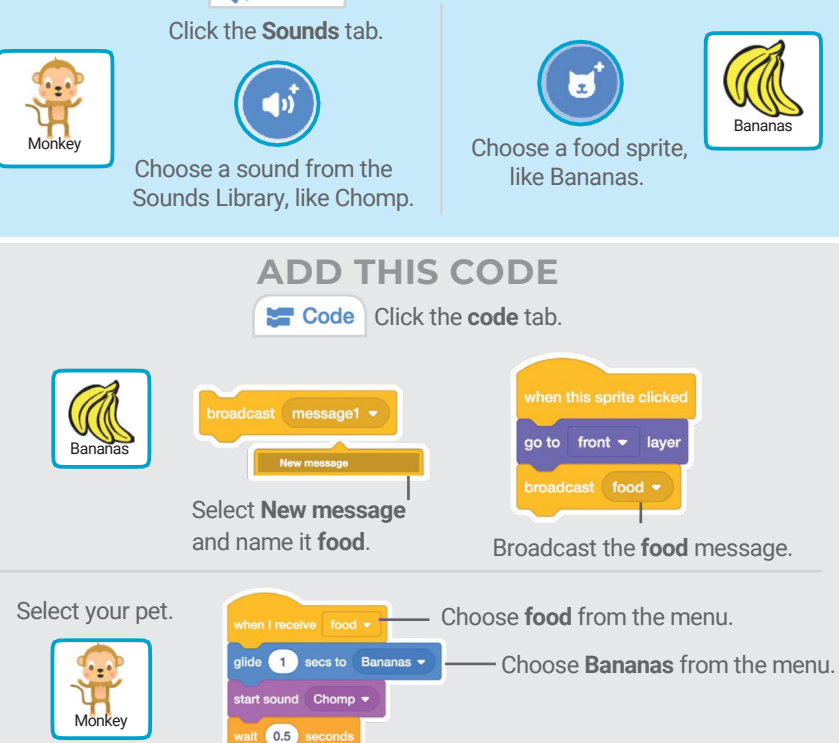

glide  $\boxed{1}$  secs to x:  $\boxed{60}$  y:  $\boxed{60}$   $\boxed{\phantom{0}}$  Glide to the starting position.

TRY IT Click the food.

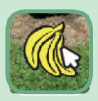

## Give Your Pet a Drink

#### Give your pet some water to drink.

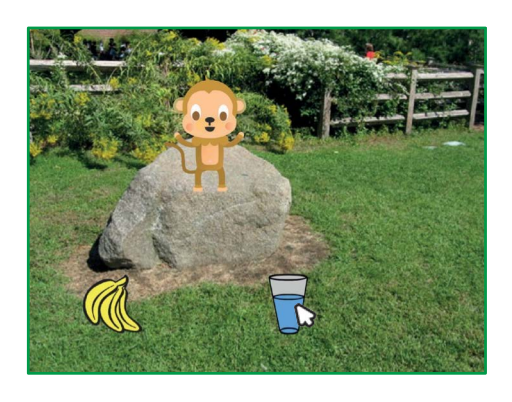

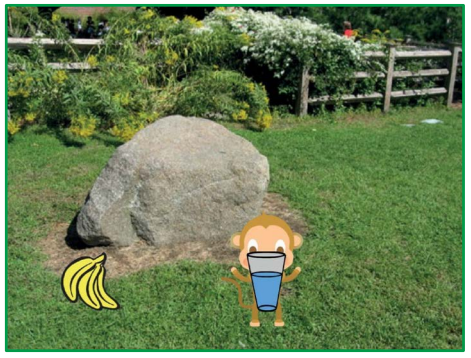

口)

SCRATCH

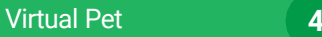

### scratch.mit.edu Give Your Pet a Drink

#### GET READY

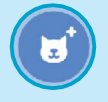

Choose a drink sprite, like Glass.

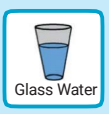

#### ADD THIS CODE

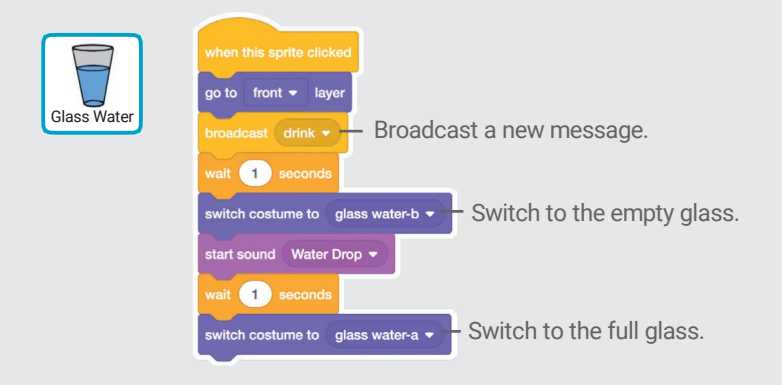

Tell your pet what to do when it receives the message.

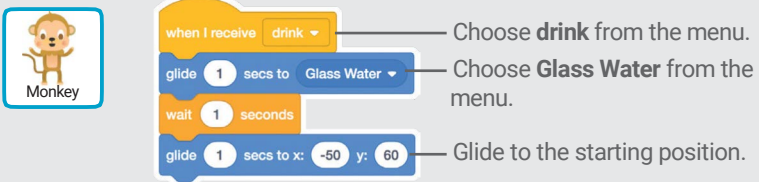

Click the drink to start. TRY IT

![](_page_9_Picture_10.jpeg)

## What Will Your Pet Say?

#### Let your pet choose what it will say.

![](_page_10_Picture_2.jpeg)

![](_page_10_Picture_3.jpeg)

![](_page_10_Picture_4.jpeg)

![](_page_10_Picture_6.jpeg)

scratch.mit.edu What Will Your Pet Say?

#### GET READY

![](_page_11_Figure_2.jpeg)

#### TRY IT

Click your pet to see what it says.

![](_page_11_Picture_5.jpeg)

# **Time to Play**

#### Have your pet play with a ball.

![](_page_12_Picture_2.jpeg)

### Time to Play

#### scratch.mit.edu

#### GET READY

![](_page_13_Picture_3.jpeg)

Choose a sprite, like Ball.

![](_page_13_Picture_5.jpeg)

![](_page_13_Figure_6.jpeg)

# How Hungry?

#### Keep track of how hungry your pet is.

![](_page_14_Picture_2.jpeg)

![](_page_14_Picture_3.jpeg)

7

口)

SCRATCH

#### scratch.mit.edu **How Hungry?**

#### GET READY

![](_page_15_Figure_2.jpeg)

#### ADD THIS CODE

![](_page_15_Picture_4.jpeg)

![](_page_15_Figure_5.jpeg)

Choose food from the menu.

![](_page_15_Picture_7.jpeg)

Type a minus sign to make your pet less hungry when it gets food.

#### TRY IT

Click the green flag to  $\sqrt{a}$  Then click the food. start.

![](_page_15_Picture_11.jpeg)

![](_page_15_Picture_13.jpeg)